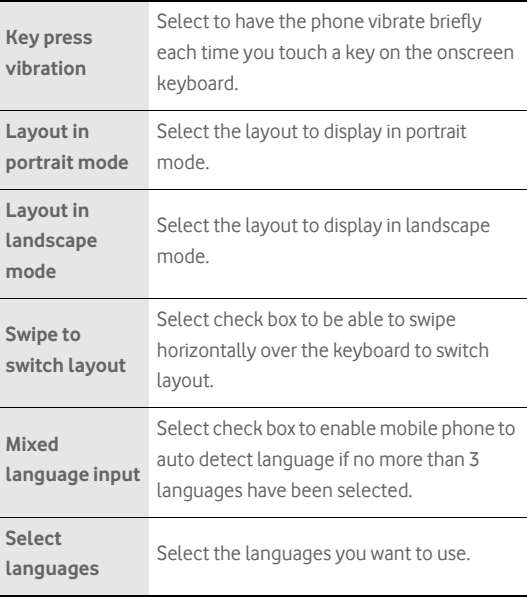

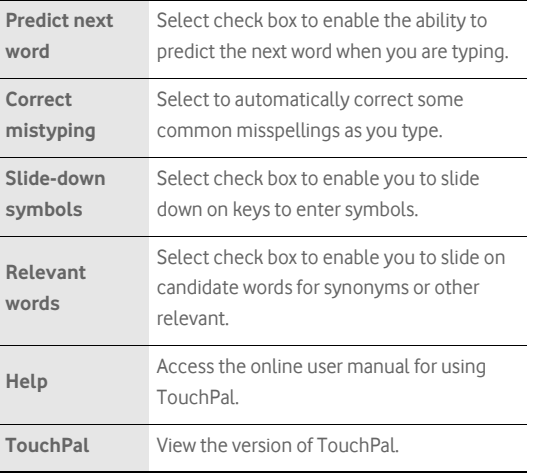

Touch > **Settings** > **Language & keyboard** > **Android keyboard** to customize the Android keyboard settings.

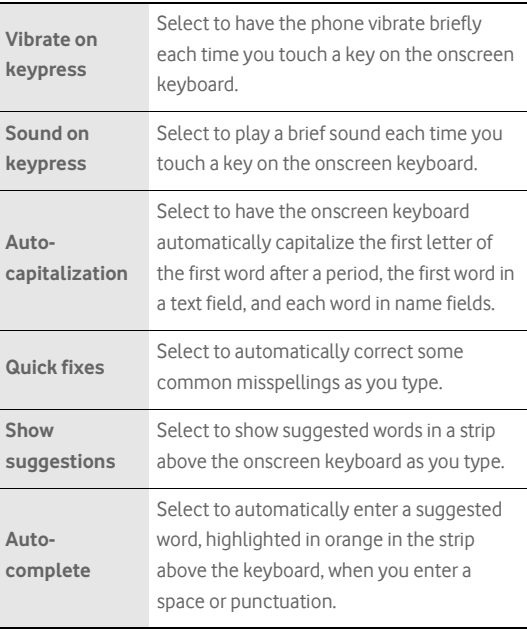

# **Messaging**

The Messaging application allows you to exchange text messages (SMS) and multimedia messages (MMS) with your friends on their mobile phones. With the **Email** application you can read and send email.

## SMS and MMS

**Text messages**: One text message can contain up to 160 characters. You can send a text message of any length, but every 160 characters or portion thereof will be charged as one text message. For recipients, the message will count as just one text message.

**Multimedia messages**: Multimedia messages make everyday messages extra special. You can record a message and send it as an audio file or send a slideshow of photographs. For example, you can sing "Happy Birthday" to someone, send them a video message, or send photos of a special event.

Opening Messaging

- $\bullet$  Touch  $\overline{\mathbf{M}}$  on the Home screen.
- $\bullet$  Touch  $\mathbf{H}$  > Messaging.

Creating and Sending a Text Message

### 1. Touch > **Messaging** > **New message**.

2. Enter a phone number in the **To** field, or touch **+** to select a number from **Contacts**.

**Tip:** As you enter the phone number, matching contacts appear. You can touch

a suggested recipient or continue entering the phone number.

3. Touch the composition text box to start entering your message.

**Tip:** If you press  $\Delta$   $\rightarrow$  while composing a message, it is saved as a draft in your message list. Touch the message to resume composing it.

4. Once you are done, touch **Send**.

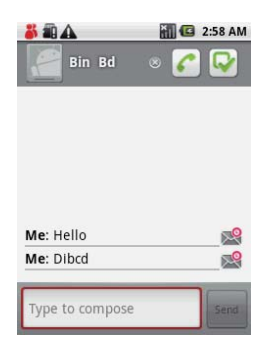

The message list opens, and your name appears in the list, followed by the message you just sent. Responses appear in the window. As you view and send additional messages, a message thread is created.

#### **Text Message Editing Screen**

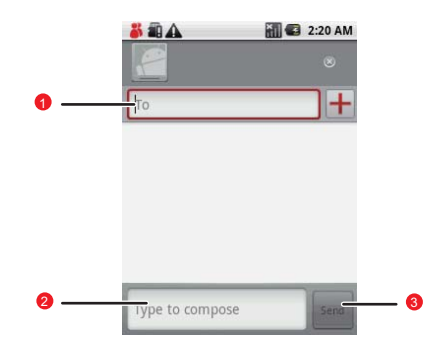

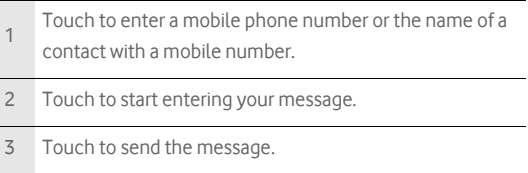

Creating and Sending a Multimedia Message

### 1. Touch > **Messaging** > **New Message**.

2. Enter a phone number in the **To** field, or touch **+** to select a number from **Contacts**.

**Tip:** You can also press **MENU**, and then touch **Add recipient** to add more recipients.

3. Touch the composition text box to start entering your message.

**Tip:** If you want to enter a smiley face, **MENU**, and then touch **Insert smiley**.

- 4. Press **MENU** to display the options panel.
- 5. Touch **Add subject** to add the message subject. Your mobile phone is now in multimedia message mode.
- 6. Touch **Attach** to add a picture, music, or video file. Then touch any of the following:
	- **Slideshow**: A screen opens where you can assemble photos into a slideshow of up to 10 slides to attach to the message. Please refer to "Adding a Slideshow" on page 65.
	- **Pictures**: You are prompted to touch a picture to attach it.
- **Capture picture**: The camera opens so you can take a picture and attach it.
- **Videos**: You are prompted to select a video to attach.
- **Capture video**: The camcorder opens so you can record a video and attach it.
- **Audio**: You are prompted to select an audio file to attach.
- **Record audio**: A screen opens where you can record a voice message and attach it.

7. When the message is ready to be sent, touch **Send**.

#### **Adding a Slideshow**

If you want to attach more than one file to your message, use the Slideshow option.

- 1. On the message editing screen, press **MENU** to display the options panel.
- 2. Touch **Attach** > **Slideshow**, and then select a slide to start editing it.
- 3. Press **MENU**, and then touch **Add slide** to add more slides.

**Tip:** You can touch the green arrow icon to switch between slides.

- 4. Touch **Done** to finish composing your message and return to the multimedia message screen.
- 5. To alter your multimedia message, touch **Edit** on the multimedia message screen. When the message is ready to be sent, touch **Send**.

Opening and Viewing a Multimedia Message

1. In the message list, touch the message thread to open it.

- 2. Touch the Play button at the top of a multimedia message to view the message.
- 3. Press **MENU** followed by **Next slide** to view the next slide.

Replying to a Message

- 1. In the message list, touch a text or multimedia message thread to open it.
- 2. Touch the text box to compose your message, and then touch **Send**.

Customizing the Message Settings

In the message list, press **MENU**, and then touch **Settings** to customize the message settings.

## Email

Your mobile phone puts email at your fingertips, too. Using your Email application, you can add versions of Yahoo!, AOL, and other popular email services to your phone. These kinds of email accounts are known as POP3, IMAP, or Exchange accounts.

#### Adding an Email Account

When using the **Email** application for the first time, you must configure your email account. The Email setup wizard helps you set up your account for many popular email systems, so you can read and work with the same email that you do on a computer in a web browser, or with another email application.

You can also set up a Microsoft Exchange ActiveSync account, so you can read and work with the same email that you do when using Microsoft Outlook on a computer.

### 1. Touch  $\mathbf{H}$  > Email.

2. To customize your email settings, answer the onscreen prompts, and then touch **Next**. Or touch **Manual Setup** if you want to set the mail server yourself.

**Note:** If you touch **Manual Setup**, contact your email service provider for the values required for your account if you don't know what they are.

- 3. Enter the name for your account and the name you want other people to see when they receive an email from you.
- 4. Touch **Done**.

Your mobile phone starts downloading your email messages and you can start using the phone to send and receive messages.

#### **Note:**

After the initial setup, your email application opens to the last screen you were viewing or, if you have not used **Email** recently, it displays the contents of your Inbox or the accounts screen (when you have more than one account).

#### **Adding Other Email Accounts**

After creating your initial email account, press **MENU** on the accounts screen, and then touch **Add account** to create another email account.

#### **Tip:**

When adding a subsequent email account, you can also select the option to use the new account to send all outgoing messages.

#### Deleting an Email Account

- 1. On the accounts screen, touch and hold the email account you want to delete.
- 2. Touch **Remove account**.
- 3. Touch **OK** to confirm.

#### Changing Email Account Settings

You can change a number of settings for an account, including how often you check for emails, how you are notified of a new mail, and details about the servers the account uses to send and receive mails.

#### **Note:**

Your account's incoming and outgoing settings depend on the kind of email service for your account: Exchange ActiveSync, IMAP, or POP3. You can enter the necessary details manually, although you will typically need to contact your email service provider to determine the right settings for the account.

### 1. Touch  $\mathbf{H}$  > Email.

- 2. On the **Your accounts** screen, touch and hold the email account you want to change.
- 3. Touch **Account settings**.

#### 4. Change **Email account settings**, **Incoming settings**, or **Outgoing settings**.

Viewing an Email Message

1. On the accounts screen, touch the email account you want to use.

2. Access a folder, and then touch the message that you want to view.

**Email Message Screen**

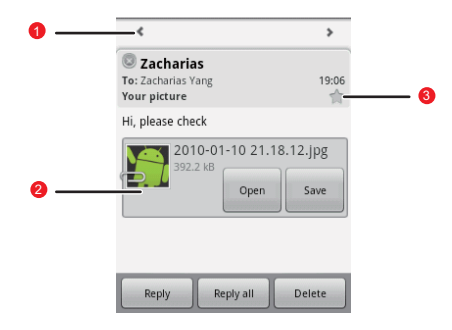

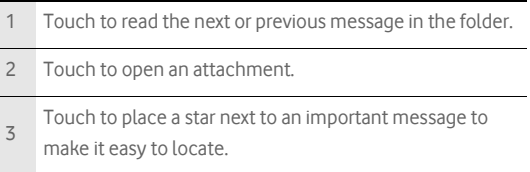

Creating and Sending an Email Message

- 1. On the **Your accounts** screen, touch the email account you want to use.
- 2. On the **Inbox** screen, press **MENU**, and then touch **Compose** in the options panel.
- 3. In the **To** field, enter the name or the email address.
- 4. Write the subject and email.

**Tip:** To send an attachment with the message, press **MENU**, and then touch Add **attachment** .

5. When you are finished, touch **Send**.

**Tip:** If you are not quite ready, touch **Save as draft** or press  $\Delta$  to save the

Replying to an Email Message

- 1. On the **Your accounts** screen, touch the email account you want to use.
- 2. Touch the email message you want to view and reply to.
- 3. Touch **Reply** or **Reply all** to reply to the email message.

# Getting Connected GPRS/3G

Your mobile phone will be automatically configured to use your wireless service provider's GPRS/3G/EDGE (when available) service when you turn on your mobile phone (if the SIM card is inserted) for the first time.

Checking the Network Connection

- 1. Touch > **Settings**.
- 2. Touch **Wireless & networks** > **Mobile networks**.
- 3. Touch **Network operators** or **Access Point Names** to check the network connection.

#### **Note:**

Generally your mobile phone will automatically read the access point of the SIM card. For this reason, do not change the parameters of the access point, or you might not be able to access network sources.

Turning on the Data Service

1. Touch > **Settings**.

Getting Connected

2. Touch **Wireless & networks** > **Mobile networks**.

3. Select the **Data Service** check box to turn on the data connection.

### Wi-Fi

Wi-Fi (WLAN) gives you wireless access to broadband Internet access. To use Wi-Fi on your mobile phone, you need access to a wireless access point called a "hotspot". The range of a Wi-Fi signal is affected by the obstacles that may be in its way.

Turning On Wi-Fi

1. Touch > **Settings**.

2. Touch **Wireless & networks**, and then select the **Wi-Fi** check box to turn on the Wi-Fi.

Connecting to a Wireless Network

1. After turning on the Wi-Fi, touch > **Settings**.

- 2. Touch **Wi-Fi settings**. You will see a list of detected Wi-Fi networks in the **Wi-Fi networks** section.
- 3. Touch a Wi-Fi network to connect to it.

Getting Connected

- If you select an open network, you will be automatically connected to the network.
- If you select a network that is secured with Wired Equivalent Privacy (WEP), enter the password, and then touch **Connect**. If you connect to a secured wireless network that you have already used, you will not be prompted to enter the WEP/WPA key again unless you reset your mobile phone to its default settings.

#### **Tip:**

On the **Wi-Fi settings** screen, touch **Add Wi-Fi network** to add a new Wi-Fi network.

### Browser

Your mobile phone comes with a browser. You can access and browse the Internet through **Browser**.

#### Opening the Browser

Touch  $\mathbf{H}$  > Browser to open the browser on the Google home page.

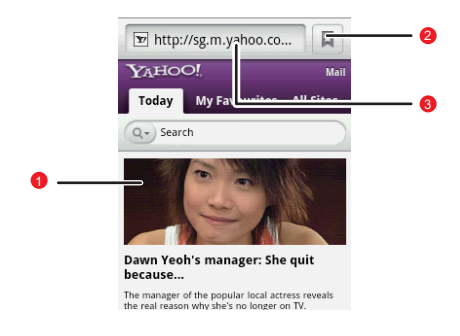

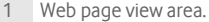

- 2 Touch to open the **Bookmarks**.
- 3 Touch to enter the desired website.

Open the browser options menu and perform one of the following

operations, press MENU:

Getting Connected

- **New window**: Touch to open a new window.
- **Bookmarks**: Touch to open a favorite folder.
- **Windows**: Touch to go to the web preview screen. You can switch to another web page or open a new web page on the screen.
- **Refresh**: Touch to refresh the current page.
- **Forward**: Touch to browse the next web page.
- **More**: Touch to open other menus and perform operations such as searching, selecting text, downloading, and setting options.

Opening a Web Page

1. On a browser window, touch the URL field at the top of the screen.

- 2. Use the keyboard to enter the web page address.
- 3. As you enter the address, matching web page addresses will appear on the screen. Touch an address to go directly to that web page or continue entering the web page address.
- 4. Touch **Go**.

Setting a Home Page

1. On a browser window, press **MENU** 

2. Touch **More** > **Settings** > **Set home page**.

Getting Connected

3. Enter the home page address, and then touch **OK**.

#### Managing Bookmarks

You can store as many bookmarks as you want on your mobile phone.

#### **Adding a Bookmark**

- 1. On a browser screen, go to the web page you want to bookmark.
- 2. Press **MENU**, and then touch **Bookmarks** > Add. The add bookmark screen opens.
- 3. Edit the bookmark name if needed and then touch **OK**.

#### **Opening a Bookmark**

1. On a browser window, press **MENU**, and then touch **Bookmarks**.

**Tip:** On the **Bookmarks** screen, touch the **History** tab to view the pages you have visited. Or touch the **Most visited** tab to view the pages you have visited most frequently.

2. Touch the bookmark you want to open.

Customizing the Browser Settings

Customize the browser to suit your browsing lifestyle. Set display, privacy, and security options when using **Browser**. On the browser

screen, press **MENU**, and then touch **More** > Settings.

## Bluetooth

Your mobile phone has Bluetooth, which allows you to create a wireless connection with other Bluetooth devices so you can share files with your friends, talk hands-free with a Bluetooth headset, or even transfer your phone photos onto your PC.

If you are using Bluetooth, remember to stay within 10 meters of other Bluetooth devices. Be aware that obstacles may interfere with the connection, including walls or other electronic equipment.

#### Turning On Bluetooth

### 1. Touch > **Settings**.

2. Touch **Wireless & networks**, and then select the **Bluetooth** check box to turn on Bluetooth. You will know it is on when the Bluetooth icon appears in the notification bar.

3. Touch **Bluetooth settings**, and then select the **Discoverable** check box to make the mobile phone visible to other Bluetooth devices.

Pairing and Connecting a Bluetooth Device

Your mobile Bluetooth lets you do the following:

- Hands Free Profile (HFP): allows you to use a hands-free Bluetooth device.
- Headset Profile (HSP): allows you to use a mono Bluetooth headset.
- Object Push Profile (OPP): allows you to transfer files through Bluetooth.
- Advanced Audio Distribution Profile (A2DP): allows you to use a stereo Bluetooth headset.
- A/V Remote Control Profile (AVRCP): allows you to control what plays through the Bluetooth headset remotely.

Before you use Bluetooth, you need to pair your mobile phone with another Bluetooth device as follows:

- 1. Ensure that the Bluetooth function on your mobile phone is enabled.
- 2. Touch > **Settings** > **Wireless & networks** > **Bluetooth settings**. Your mobile phone will then scan for Bluetooth devices in range (or touch **Scan for devices** to scan for Bluetooth devices).

3. Touch the device you want to pair with your mobile phone.

4. Enter the pairing password to complete the connection.

Sending Files via Bluetooth

With Bluetooth, you can share pictures, videos, or music files with your family and friends. To send files via Bluetooth, do as follows:

1. Touch > **File Manager** to open the file manager.

- 2. Touch and hold the file to be sent. The active options menu is displayed.
- 3. Touch **Share**, and then touch **Bluetooth** to select a paired device.

Disconnecting or Unpairing a Bluetooth Device

- 1. Touch > **Settings** > **Wireless & networks** > **Bluetooth settings**.
- 2. Navigate to the **Bluetooth devices** section, and then touch and hold the connected device.

**Tip:** You can also just touch a connected device to disconnect it.

3. Touch **Disconnect & unpair** or **Unpair** to disconnect the device.

## Connecting to a Computer via USB

Using the microSD Card as USB Mass Storage

To transfer all your favorite music and pictures from your PC onto your mobile phone's microSD card, set the microSD card as USB mass storage for your PC.

- 1. Connect your mobile phone to your PC with the USB cable. Your PC will detect the microSD card as a removable disk. You can now transfer files from your PC to your mobile phone's microSD card.
- 2. Open the notification panel, and then touch **USB connected**.
- 3. Touch **Mount** in the dialog box that opens to confirm that you want to transfer files.

#### **Tip:**

You can also touch > **Settings** > **General info & option**, and then select the **USB Mass Storage** check box to use the microSD card as the USB mass storage.

#### **Note:**

When your microSD card acts as USB mass storage, your mobile phone will not use this memory space. Your PC will tell you how to safely disconnect the USB mass storage device (that is, your mobile phone) when you have finished transferring files.

Removing the microSD while Your Mobile Phone Is on

### 1. Touch > **Settings**.

- 2. Scroll down the screen, and then touch **SD card & phone storage** > **Unmount SD card**.
- 3. Carefully remove the microSD card from your mobile phone.

## Modem Behavior

You can use the dialup software in your mobile phone to set the mobile phone as a modem.

- 1. Use your USB cable to connect the mobile phone to a computer.
- 2. Select the **Install DialUp** button and follow the instructions to install it on your PC.

#### Making Your Mobile Phone Act As a Modem

To make your mobile phone act as a modem, do as follows:

- 1. Make sure your mobile phone's data connection is turned on.
- 2. Use your USB cable to connect the mobile phone to a computer.

3. Run the **DialUp.exe** file on your PC. For more information, refer to the PC Suite help.

# Entertainment

In addition to being a communication device and personal assistant, your mobile phone also provides you with endless entertainment possibilities. You can take photos, create videos and audio clips, and download and listen to music.

## Taking Photos and Recording Videos

The camera is a combination camera and camcorder that you can use to shoot and share pictures and videos.

Opening Your Camera

- Touch > **Camera** to open the camera. The camera opens in landscape mode, ready to take a picture or shoot a video.
- Press  $\overline{\omega}$  on the picture capture screen to close the camera.

#### **Capture Screen**

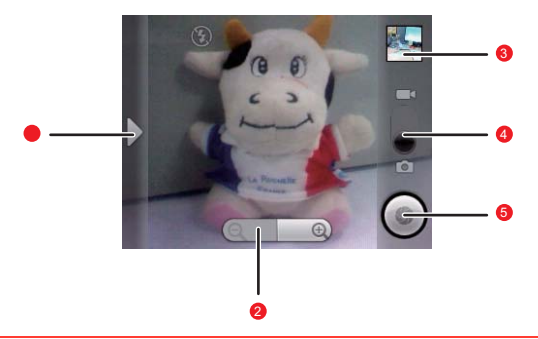

#### **Tip:**

On the capture screen, touch the screen to show the zoom in or out controls.

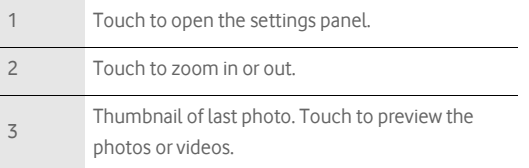

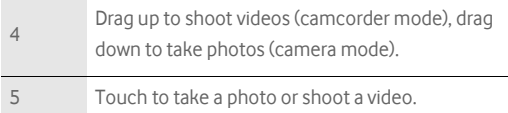

#### **Tip:**

On the capture screen, press **MENU** key to show the capture panel.

#### Taking a Photo

- 1. Open your camera, and then switch to the camera mode.
- 2. If necessary, open the settings panel to change the camera settings. The preview image changes as you change the settings.
- 3. On the photo capture screen, frame the photo within the screen.
- 4. Touch and holdthe Capture button. Your camera has autofocus, and when the frame turns green, the content of the frame is in focus.
- 5. Release the Capture button to take your photo.

The photo you just took is displayed for a moment. You can take another photo or preview your photos.

#### Viewing Your Photos

- 1. After taking a photo, a thumbnail of the photo you have just taken is shown in the upper right corner of the Capture screen. Touch the thumbnail to view it.
- 2. Touch the onscreen button to do any of the following:
	- Touch **DELETE** to delete the photo.
	- Touch **SHARE** to send the photo in a message or post it online.
	- Touch **SET AS** to set the photo as a wallpaper or a contact icon.

Tip: Press MENU, to edit the photo, view the details of the photo, or show the photo on Maps.

3. If you want to view more photos, touch the screen, and then touch  $\triangleleft$ or  $\triangleright$ 

#### Shooting a Video

- 1. Open the camera, and then switch to camcorder mode.
- 2. If necessary, open the settings panel to change the camcorder settings.
- 3. Frame the scene where you want to start.

Entertainment

- 4. Touch  $\bigodot$  to start recording a video. The camcorder starts shooting the video.
- 5. Touch  $\bigcirc$  to stop shooting. You can shoot another video or preview your videos.

#### Viewing Your Videos

- 1. After recording a video, a thumbnail of the video you have just recorded is shown in the upper right corner of the Capture screen. Touch the thumbnail to view it.
- 2. Touch the onscreen button to do any of the following:
	- Touch **Delete** to delete the video.
	- Touch **SHARE** to send the video in a message or post it online.
	- Touch **PLAY** to play the video.

**Tip:** On the video playing screen, touch the controls to skip forward or back or to play or pause the video.

**Tip:** Press **MENU** to view the details of the video.

3. If you want to view more videos, touch the screen, and then touch or  $\triangleright$ 

## Using the Gallery

Your **Gallery** application can automatically search for pictures and videos on your mobile phone and microSD card. It can also sort them into folders, and let you view and edit pictures, watch videos, and set a picture as the wallpaper or photo for a contact.

#### Opening the Gallery

Touch  $\mathbf{H}$  > Gallery to open the viewer.

The **Gallery** application categorizes your pictures and videos by storage location and stores these files in folders. To view pictures or videos, touch one of the folders to view pictures or videos.

Press MENU to display the Gallery panel. On the panel, you can do the following:

- Touch **Capture picture**to open the camera and switch to the picture capture mode.
- Touch **Capture video** to open the camera and switch to the video capture mode.
- Touch **Settings**to go to the Gallery settings screen. There, you can set the size of a picture, arrange pictures, specify whether to prompt confirmation when you delete a picture, and play a slideshow.

Viewing a Picture

In **Gallery**, touch the album that contains the picture you want to view.

- 1. Touch the folder that contains the pictures you want to view.
- 2. Touch the picture to view it in full-screen mode. When viewing a picture in full-screen mode, flick the picture left or right to view the previous or next picture.
- 3. Touch the screen.

Then the zoom panel appears. You can zoom in or zoom out on the picture.

**Tip:** The picture viewer supports the automatic rotation function. When you rotate your mobile phone, the picture adjusts itself to the rotation.

Rotating a Picture

- 1. When viewing a picture, press **MENU** to display more operations panel.
- 2. Touch **Rotate**.
- 3. Select either **Rotate left** or **Rotate right**. The picture is saved with the new orientation.

#### Cropping a Picture

1. When viewing a picture, press **MENU** to display the more operations panel, then touch **Crop**.

2. Use the cropping tool to select the portion of the picture to crop.

- Drag from the inside of the cropping tool to move it.
- Drag an edge of the cropping tool to resize it to any proportion..
- Drag a corner of the cropping tool to resize it with fixed proportions.
- 3. Touch **Save** to save the cropped picture. Or touch **Rotate** to rotate the onscreen picture. Or touch **Discard** to discard the changes.

### Enjoying Music

You can download music files onto your PC or insert a CD and copy the files to your microSD card so you can listen to music on your mobile phone.

Copying Music to the microSD Card

1. Connect the phone to your computer with a USB cable and mount the microSD card.

2. On the PC, navigate to the USB drive and open it.

- 3. Create a folder on the root folder of the microSD card (for example, **Music**).
- 4. Copy the music from your computer to the folder you have created.
- 5. After copying music, unmount or eject the drive as required by your PC's operating system to safely remove the mobile phone.
- 6. Disconnect the mobile phone from the PC.

Opening the Media Library

Touch > **Music** to display the media library.

#### **Library Screen**

The **Music** application organizes your music files by storage location. It contains four tabs: **Artists**, **Albums**, **Songs** and **Playlists**.

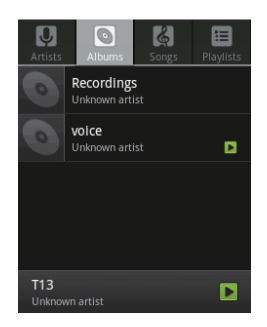

#### **Tip:**

To randomly play your songs, press **MENU** key, and touch **Party shuffle** or **Shuffle all** 

#### Playing Music

1. Touch a category on the music library screen.

2. Touch the song you want to play.

Entertainment

#### **Tip:**

When you are listening to music, press  $\Delta \Rightarrow$  key to use another application. Your music continues to play. To return to the music controls, open the notification panel and then touch the song.

#### **Music Player Screen**

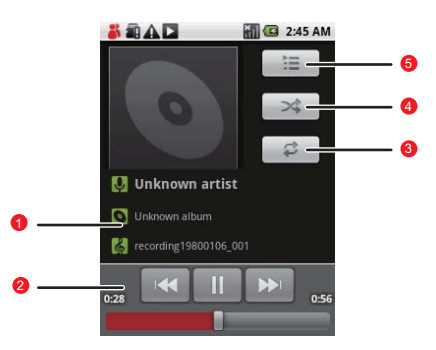

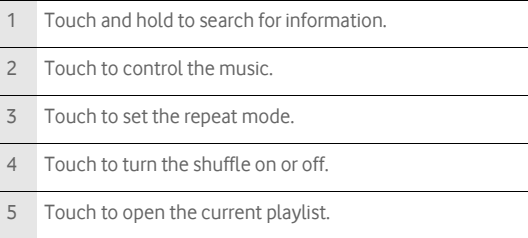

Adding Music to a Playlist

1. Touch a category on the music library screen.

- 2. In the list that appears, use the Navigator key to reach the song you want to add to the playlist.
- 3. Touch and hold the song, and then touch **Add to playlist** in the options menu.
	- Touch **Current playlist** to add the song to an existing playlist.
	- Touch **New** to create a playlist and add the song to it.

Playing a Playlist

1. Touch the **Playlists** tab on the music library screen.

Entertainment

2. Touch and hold the playlist you want to play.

3. Touch **Play** to play the playlist.

### Listening to FM Radio

FM Radio lets you listen to FM radio stations on your mobile phone. Since FM Radio uses the provided wired stereo headset as the antenna, connect the headset first to the audio jack of your phone before you open the application.

Opening the FM Radio

- 1. Touch > **FM Radio** to open the application.
- 2. The first time you open FM Radio, touch **Auto tuning**, which automatically scans for available FM channels, saves them as presets, and plays the first FM channel found.

#### **FM Radio Screen**

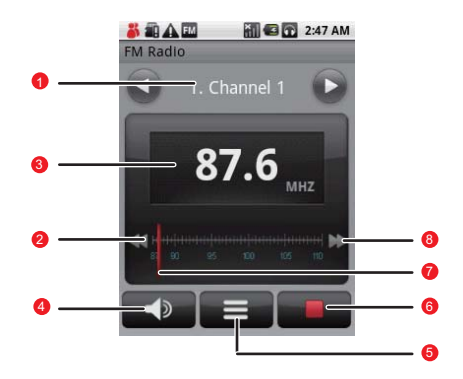

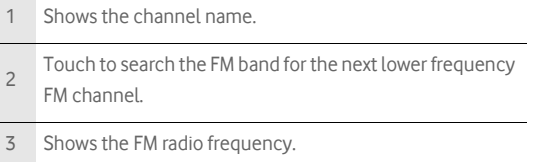

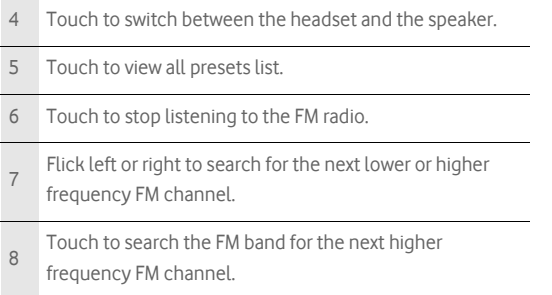

Press **MENU** to display the operations panel and set more FM Radio options.

#### Tuning the FM Radio

Open the FM Radio application, and then press **MENU** to do the following:

• Touch **Inching tuning**, then touch the tuning button to tune the frequency by –0.05 MHz or +0.05 MHz, and then touch **OK**. After tuning,

press **MENU**, and then touch **Save channel** to save it.

• Touch **Auto tuning** to automatically scan for available FM channels.

# Google Services

When you turn on your mobile phone for the first time, touch the Google services such as **Talk**, **Gmail**, and **Market**, and you will be prompted to sign in to your Google account.

#### **Note:**

Ensure that your mobile phone has an active data connection (3G/GPRS) before you sign in to your Google account.

If you already have a Google account, touch **Sign in** and enter your username and password.

## Creating a Google Account

If you do not have a Google account, you can create one:

1. Read the setup information, and then touch **Next**.

- 2. Touch **Create**.
- 3. Enter a first name, last name, user name, and password for your Google account, and then touch **Next**. The mobile phone will connect to the Google server to check whether the username is available. If the username you entered is already in use, you will have to think of another one or select one from a list.
- 4. Enter and confirm your Google account password.
- 5. Select a security question from the drop down menu, and then enter the answer.
- 6. Touch **Create**.
- 7. When the **Google Terms of Service** screen appears, touch **I agree, Next**.
- 8. Enter the characters that appear on the screen, and then touch **Next**.

#### **Tip:**

To use another Google account, go to the **Accounts & sync settings** screen, and touch **Add account** to select which type of accounts you want to add.

### Using Gmail

**Gmail** is Google's web-based email service. When you first set up your phone, you may have configured it to use an existing **Gmail** account, or you created a new account. The first time you open the **Gmail** application on your phone, your Inbox will contain the messages from your **Gmail** account on the web.

Opening Gmail

Touch > **Gmail**. The **Inbox** mail list appears. Any emails you decide to keep on your mobile phone will go to your **Inbox** folder.

Switching Between Accounts

1. In the mail list, press **MENU**, and then touch **Accounts**.

2. Touch the account that contains the email you want to read.

Creating and Sending an Email

1. In the mail list, press **MENU**, and then touch **Compose**.

2. Enter the message recipient's email address in the **To** field. If you are sending the email to several recipients, separate the email addresses with a comma. You can add as many message recipients as you want.

**Tip:** If you want to send a copy (Cc) or a blind copy (Bcc) of the email to other

recipients, press **MENU**, and then touch **Add Cc/Bcc**.

3. Enter the email subject and write your message.

Tip: If you want to add a picture attachment, press **MENU**, and then touch Attach

to select the picture you want to attach.

4. After composing your email, touch **Send**.

Replying To or Forwarding an Email

- 1. In the mail list, touch the email that you want to reply to or forward, and then scroll down to the end of the email.
- 2. Touch **Reply**, **Reply to all**, or **Forward**.
- 3. Do one of the following:
	- If you selected **Reply** or **Reply all**, enter your reply message.
	- If you selected **Forward**, specify the message recipients and add any text you may want to put into the message.
- 4. Touch **Send**.

Searching for an Email

1. In the mail list, press **MENU**, and then touch **Search**.

2. Enter the search keyword in the box, and then touch  $|Q|$ 

#### Customizing Your Gmail Settings

- 1. In the mail list, press **MENU**, and then touch **Settings**.
- 2. Set the following options:
	- **Signature**: Touch to enter a signature that is appended at the end of your email.
	- **Confirm delete**: Select the check box to show a confirmation box when you delete a mail.
	- **Batch operations**: Select the check box to show the batch operations feature. The batch operations feature lets you archive, delete, or apply a label to multiple emails at once.
	- **Clear search history**: Touch to remove the history of the results you obtained when searching for messages.
	- **Labels**: Touch to select which **Gmail** labels to synchronize.
	- **Email notifications**: Select the check box to show a notification icon on the notification bar when you receive a new email.
	- **Select ringtone**: Touch to choose a ringtone for a new email message. A short sample of the ringtone will play when you select it. If you do not want a ringtone to play when you receive a new email

message, touch **Silent**. Then touch **OK** to confirm your ringtone selection.

• **Vibrate**: Select the check box if you want your mobile phone to vibrate when you receive a new email message.

## Using Talk

**Talk** is Google's instant messaging service. You can use it to communicate in real time with other people who also use Talk, on a phone or on the web.

#### Opening Google Talk

Touch > **Talk** to open the application.

#### **Note:**

Your Talk account is based on the Google account you set up with your mobile phone.

#### Adding a Friend

1. In the friends list, press **MENU**, and then touch **Add friend**.

2. Enter the **Talk** instant messaging ID or Google email address of the friend you want to add.

3. Touch **Send invitation**.

Accepting an Invitation

1. In the friends list, press **MENU**, and then touch **Invites**. If you have invited anyone to chat or if someone else has invited you to chat, this information will appear on the pending invitations screen.

2. Touch a pending invitation, and then touch **Accept** or **Decline**.

Starting a Chat

1. In the friends list, do one of the following:

- Touch a friend's name in the friends list.
- $\bullet$  Use the Navigation key to a friend's name, and then press  $\Box$

2. Use the onscreen keyboard to enter text and chat with your friend.

3. After entering your message, touch **Send**.

Setting Notifications for New Instant Messages

Whenever you receive an instant message, your mobile phone can play a sound, vibrate, or display an icon. To set up one of these handy

notifications, start in the friends list, and then press **MENU**. Then touch More > **Settings**. Now choose from one of the following:

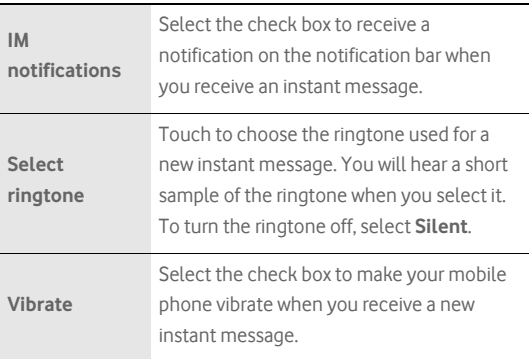

#### Signing Out of Talk

In the friends list screen, press **MENU**, and then touch **More** > Sign out to quit **Talk**.

## Using Maps

**Maps** lets you find your current location, view real-time traffic situations (depending on availability), and get detailed directions to different destinations (on different types of maps, like a satellite, traffic, or other map).

#### Enabling Location Source

Before you open **Maps** and find your location or search for places of interest, you must enable "location source".

### 1. Touch > **Settings**.

2. Touch **Location & security**.

3. In the **My Location settings** section, select the **Use wireless networks** check box, **Use GPS satellites** check box, or both.

Opening Maps

Touch > **Maps** to open the application.

Searching for Places of Interest

1. On the map, press **MENU**, and then touch **Search**.

Google Services

- 2. Enter the place you want to search for in the search box, and then touch the Search icon.
- 3. Your search results will then be displayed. Touch a place you are interested in, so the application can show where it is on the map.

Getting Directions

- 1. While viewing a map, press **MENU**, and then touch **Directions**.
- 2. Enter the starting point in the first text box, and then enter your destination in the second text box.
- 3. Touch the icon for car, public transit, or walking directions.
- 4. Touch **Go**. Your directions will then appear in a list.
- 5. Touch a direction instruction on the list to show the map. Or touch **Navigate** to get spoken, turn-by-turn directions.
- 6. When you finish viewing or following the directions, press **MENU**, and touch **Clear map** to reset the map.

## Using YouTube

**YouTube** is Google's free online video streaming service for viewing, searching for, and uploading videos.

#### Opening YouTube

Touch  $\overline{\mathbf{H}}$  > **YouTube**. You will then see the YouTube screen. The videos will be grouped into categories, such as **Most viewed**, **Most discussed**, **Most recent**, **Top rated**, and more.

#### Searching for a Video

- 1. On the **YouTube** screen, press **MENU**, and then touch **Search**.
- 2. Enter a search keyword, and then touch the Search icon.
- 3. You will see the number of search results displayed below the notification bar. Scroll through the results and touch a video to watch it.

Sharing a Video

- 1. On the **YouTube** screen, do one of the following:
	- While viewing a list of videos, touch and hold a video entry, and then touch **Share** on the options menu.
	- While watching a video, press **MENU**, and then touch **Share**.
- 2. A new email message appears with the video link automatically added to the email message.

Google Services

3. Compose your email, address it, and then send it.

## Using Market

Android Market provides direct access to applications and games to download and install on your phone.

#### Opening Market

1. Touch **H** > Market.

2. When you open **Market** for the first time, the **Terms of Service** window will appear. Touch **Accept** to continue.

#### Searching for Applications

There are a few different ways to find applications on the **Market** home screen, including:

- Featured applications: Scroll horizontally to view more.
- List of applications by category: Includes subcategories, which you can sort by popularity (most to least) or by date (newest to oldest).
- List of games.
- Search function.
- Your downloads.

Google Services

#### Installing an Application

#### **Note:**

If you want to install a non-Market application, touch **TTT** > **Settings** >

**Applications**, and then select the **Unknown source** check box to allow installation of the non-Market application.

- 1. In the **Market**, touch **Apps**.
- 2. Touch a category, and then touch the item you want to download.
- 3. On the item details screen, read more about the application, including its cost, overall rating, and user comments. If you scroll down to the **About the developer** section, you can see other applications the developer has developed, visit the developer's website, and send the developer an email.
- 4. To install the item, touch **Install** (if the item is free) or **Buy**, whichever is displayed.
- 5. To check the progress of the download, open the notification panel. Most applications are installed within seconds. To stop an item from downloading, touch **Cancel download**.
- 6. After the application is downloaded and installed on your mobile phone, the content download icon appears in the notification bar.

#### Uninstalling an Application

- 1. On the **Market** screen, touch **Downloads**.
- 2. Touch the application you want to uninstall, and then touch **Uninstall**.
- 3. When prompted, touch **OK** to remove the application from your mobile phone.
- 4. Choose the reason for removing the application, and then touch **OK**.

# Synchronizing Information

Some applications on your mobile phone give you access to the same personal information that you can add, view, and edit on your computer. When you add, change, or delete your information in any of these applications on the web, the updated information also appears on your mobile phone.

This is made possible through over-the-air data synchronization. The process occurs in the background and does not interfere when you are using your mobile phone. When your phone is synchronizing, a data synchronization icon will be shown in the notification bar.

## Managing Your Accounts

You can synchronize contacts, email, and other information on your mobile phone with multiple Google accounts, Microsoft Exchange ActiveSync accounts, or other kinds of accounts, depending on the applications installed on your mobile phone.

For example, you can start by adding your personal Google account, so your personal email, contacts, and calendar are always available. Then you can add an Exchange ActiveSync account from work, so you can read your work email and have your work contacts handy. You can even add multiple Google accounts and other accounts.

#### Adding an Account

When you add an account, **Contacts** compares any new contacts that you synchronize to your mobile phone with your existing contacts and attempts to merge duplicates into a single entry in **Contacts**. This does not merge that data for the accounts themselves; it just presents it as a single contact.

1. Touch > **Settings** > **Accounts & sync**. The screen displays your current synchronization settings and a list of your current accounts.

**Note:** To add some accounts, you may need to obtain details from an IT support representative about the service to which the account connects. For example, you may need to know the account's domain or server address.

#### 2. Touch **Add account**.

- 3. Touch the kind of account to add.
- 4. Follow the onscreen steps to enter the required and optional information about the account. Most accounts require a username

and password, but the details depend on the kind of account and the configuration of the service to which you are connecting.

5. Configure the account. Depending on the kind of account, you may be asked to configure what kind of data you want to sync to the mobile phone, name the account, and other details. When you are finished, the account is added to the list in the **Accounts & Sync settings** screen.

Depending on how you configured the account, email, contacts, and other information start syncing to your mobile phone.

#### Removing an Account

You can remove an account to delete it and all information associated with it from your mobile phone, including email, contacts, settings, and so on. You cannot remove some accounts, such as the first account you signed into on the mobile phone, if you attempt to remove certain accounts, all the personal information associated with it will be deleted.

- 1. On the **Accounts & sync settings** screen, touch the account to delete.
- 2. Touch **Remove account**.
- 3. Confirm that you want to remove the account.

Synchronizing Information